- 1. Log in to UNAPortal (and approve the Duo push notification).
- 2. Click Personal Information Profile under the Personal Information menu

## **Personal Information**

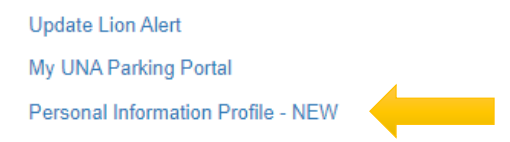

3. Once you are on the profile, click Personal Information

## **My Profile**

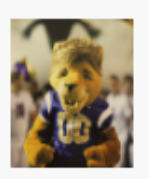

Hello Example Student, View, edit and update your general information records.

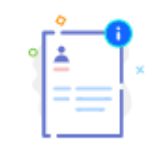

## **Personal Information**

View and update your biographical and demographic information.

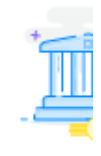

4. Click the pencil icon under the address that needs to be updated.

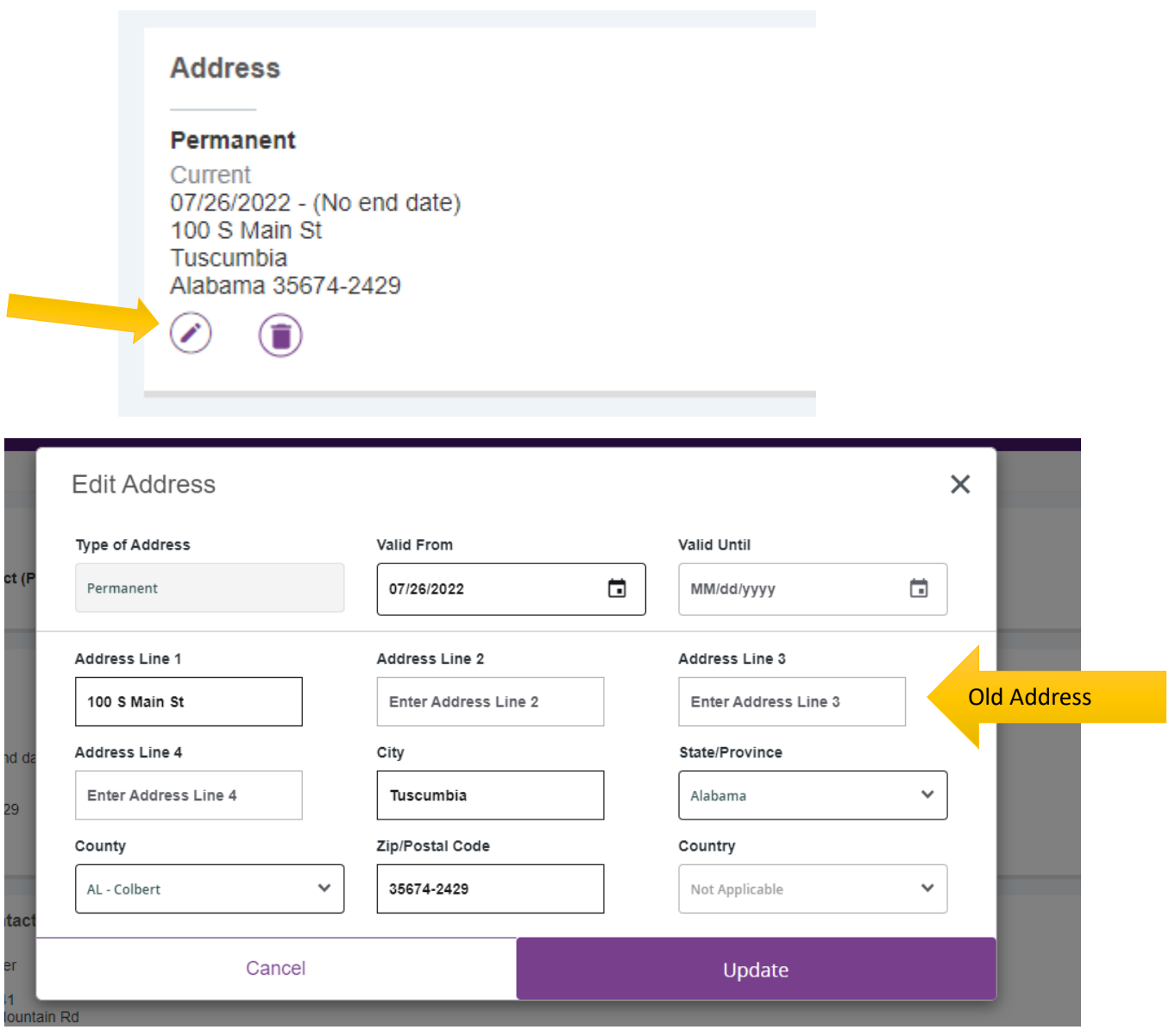

5. Enter the new address information and click Update. Due to an address cleaning process, you may have to click Update 2 times to get the address to save.

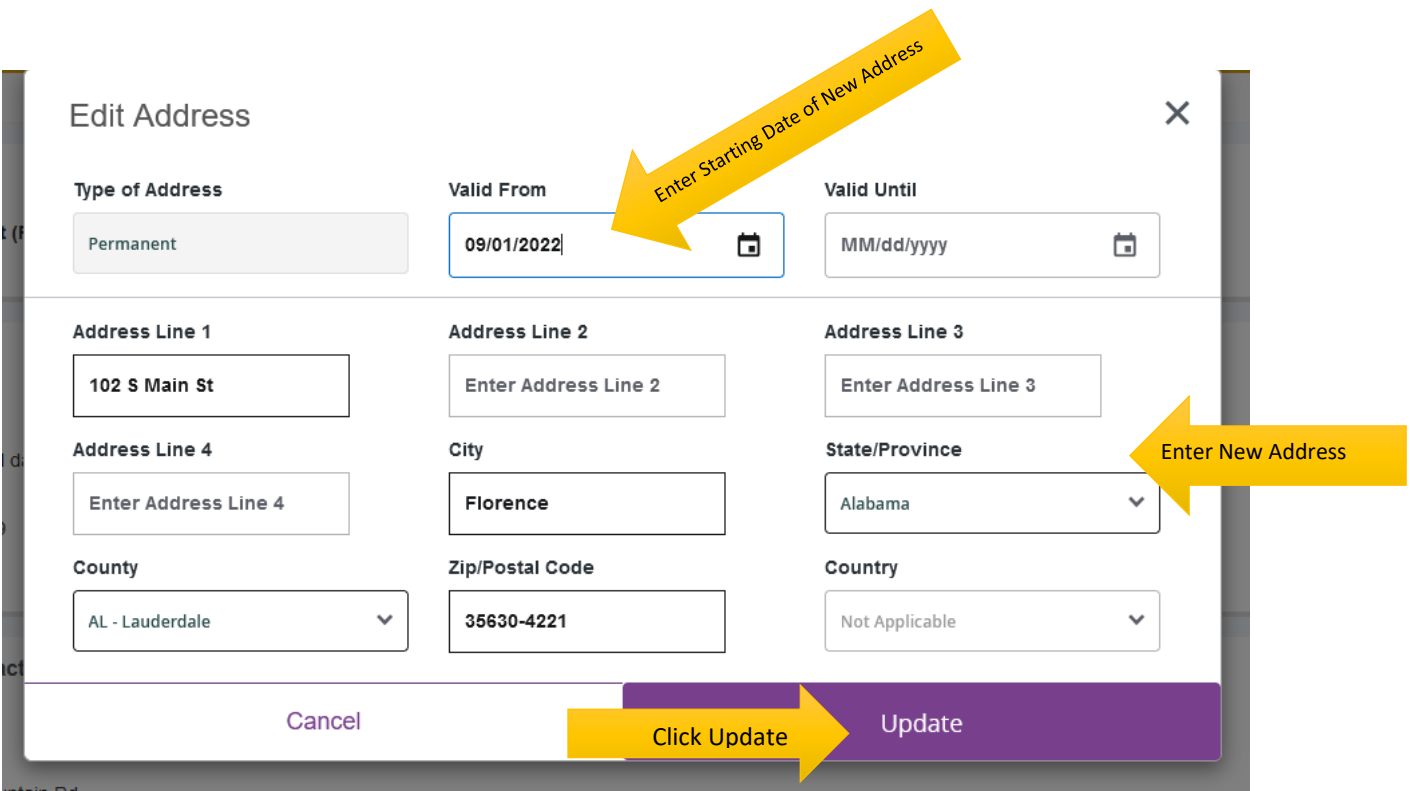

6. When updating your new address, if you see a popup window with a CLEAN Address message similar to the one below, you have entered an invalid USPS address. Click OK. Then ensure you have all address information correct and click submit again.

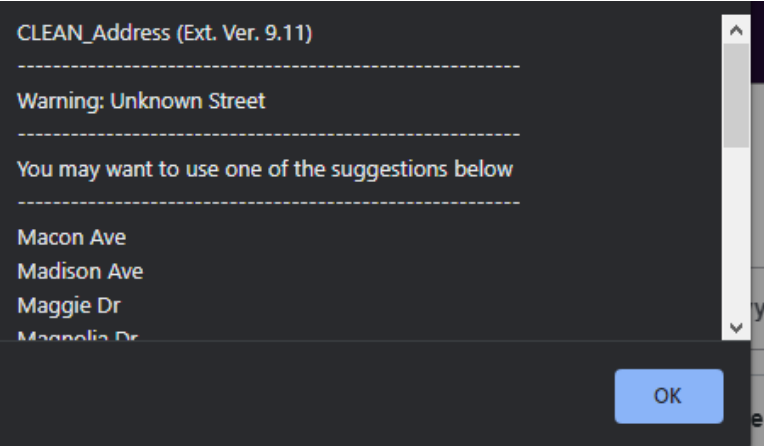

7. When the address has successfully saved, you will see the item below in the top right corner.

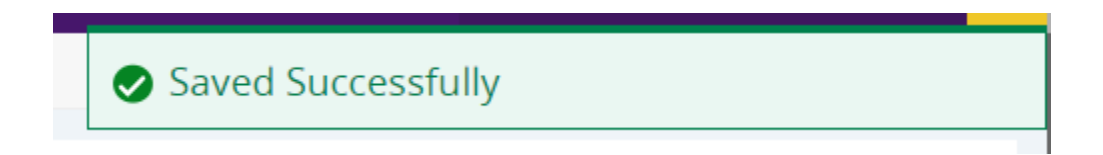

8. After a successful update, you will see your new address on the profile.

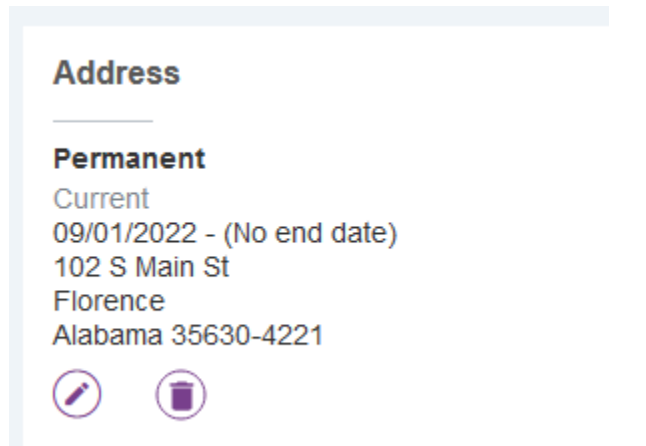